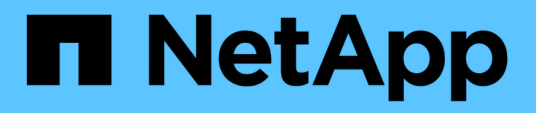

## **Implementa i tool ONTAP per VMware vSphere**

ONTAP tools for VMware vSphere 10.1

NetApp June 21, 2024

This PDF was generated from https://docs.netapp.com/it-it/ontap-tools-vmware-vsphere-10/deploy/sizingrequirements.html on June 21, 2024. Always check docs.netapp.com for the latest.

# **Sommario**

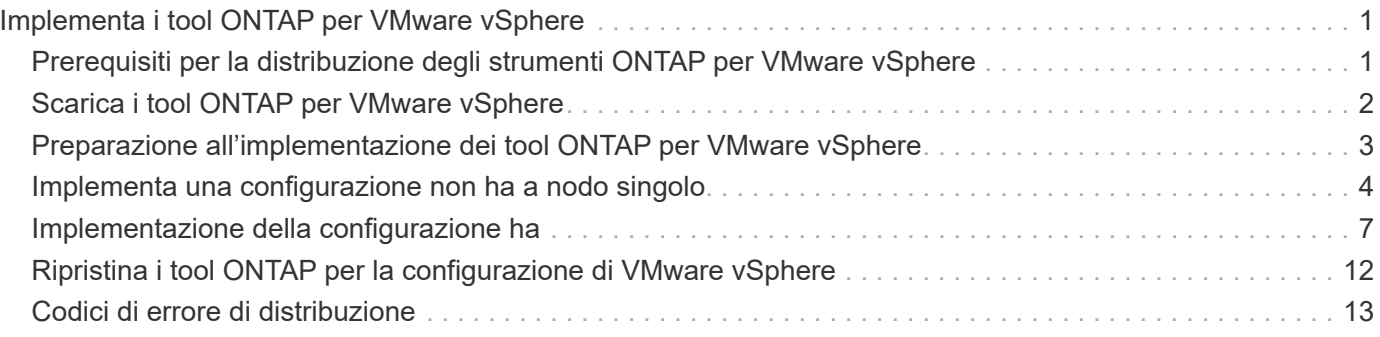

# <span id="page-2-0"></span>**Implementa i tool ONTAP per VMware vSphere**

## <span id="page-2-1"></span>**Prerequisiti per la distribuzione degli strumenti ONTAP per VMware vSphere**

Prima di implementare gli strumenti ONTAP per VMware vSphere, è necessario conoscere i requisiti di spazio per il pacchetto di distribuzione e alcuni requisiti di base del sistema host.

Puoi utilizzare tool ONTAP per VMware vSphere con VMware vCenter Server Virtual Appliance (vCSA). È necessario implementare i tool ONTAP per VMware vSphere su un client vSphere supportato che include il sistema ESXi.

- **Requisiti di spazio per il pacchetto di installazione per nodo**
	- 10 GB per le installazioni con thin provisioning
	- 248 GB per installazioni con thick provisioning
- **Requisiti di dimensionamento del sistema host per nodo** La memoria consigliata, in base alle dimensioni dell'implementazione e per nodo, è illustrata nella tabella seguente:

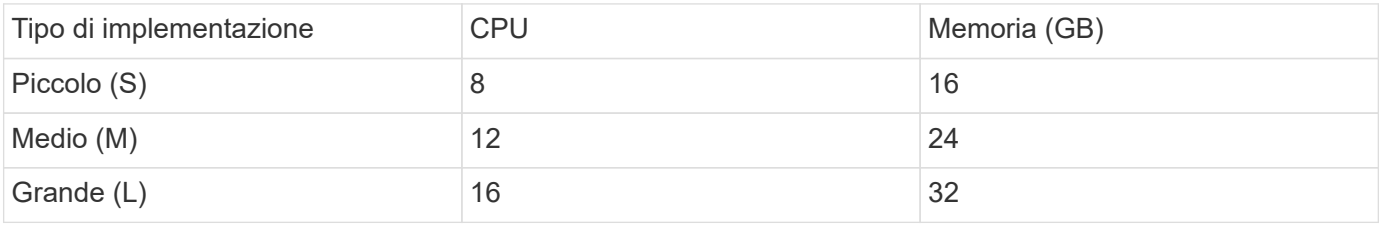

## **Requisiti minimi di storage e applicazioni:**

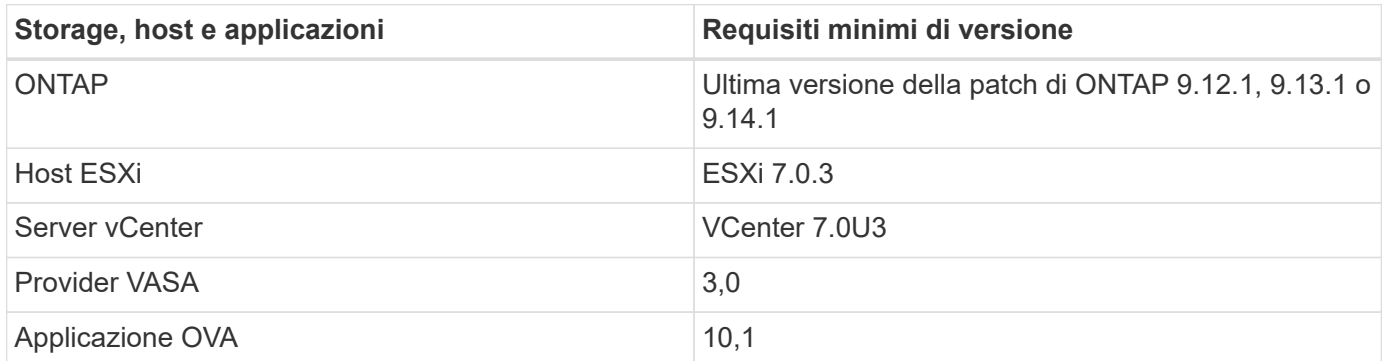

L'Interoperability Matrix Tool (IMT) contiene le informazioni più recenti sulle versioni supportate di ONTAP, vCenter Server, gli host ESXi e le applicazioni plug-in.

### ["Tool di matrice di interoperabilità"](https://imt.netapp.com/matrix/imt.jsp?components=105475;&solution=1777&isHWU&src=IMT)

### **Ulteriori considerazioni sull'implementazione**

È necessario considerare alcuni requisiti durante la personalizzazione dell'installazione degli strumenti ONTAP.

#### **Password dell'utente dell'applicazione**

Questa è la password assegnata all'account amministratore. Per motivi di sicurezza, si consiglia di utilizzare una lunghezza della password compresa tra otto e trenta caratteri e di inserire almeno un carattere superiore, uno inferiore, uno speciale e un carattere speciale.

#### **Credenziali della console di manutenzione dell'appliance**

Si dovrebbe accedere alla console di manutenzione usando il nome utente "maint". È possibile impostare la password per l'utente "maint" durante l'implementazione. Per modificare la password, è possibile utilizzare l'opzione Restart guest OS (Riavvia sistema operativo guest) disponibile durante il riavvio della VM in vCenter Server.

### **Proprietà di rete dell'appliance**

Specificare un nome host DNS valido (non qualificato) nonché l'indirizzo IP statico per gli strumenti ONTAP per VMware vSphere e gli altri parametri di rete. Gli indirizzi IP forniti devono essere accessibili dalla rete VLAN selezionata durante la distribuzione. DHCP non è supportato per gli strumenti ONTAP per VMware vSphere 10,1. Tutti questi parametri sono necessari per un'installazione e un funzionamento corretti.

## <span id="page-3-0"></span>**Scarica i tool ONTAP per VMware vSphere**

È possibile scaricare .zip File contenente file binari (*.ova*) e certificati firmati per gli strumenti ONTAP per VMware vSphere da ["Sito di supporto NetApp"](https://mysupport.netapp.com/site/products/all/details/otv/downloads-tab).

Una volta completata l'implementazione, nel tuo ambiente vengono installati i tool ONTAP per i prodotti VMware vSphere e VASA. Per impostazione predefinita, i tool di ONTAP per VMware vSphere iniziano a funzionare non appena decidi il successivo modello di implementazione e scegli se abilitare il provider VASA in base ai tuoi requisiti. Vedere ["Registrare il provider VASA con un'istanza di vCenter Server"](https://docs.netapp.com/it-it/ontap-tools-vmware-vsphere-10/configure/registration-process.html) per ulteriori informazioni.

### **Archivio di contenuti**

Una libreria di contenuti in VMware è un oggetto contenitore che memorizza modelli di VM, modelli di vApp e altri tipi di file. La distribuzione con la libreria di contenuti offre un'esperienza senza problemi poiché non dipende dalla connettività di rete.

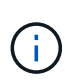

È necessario archiviare la libreria di contenuti in un datastore condiviso, in modo che tutti gli host di un cluster possano accedervi. È necessario creare una libreria di contenuti per memorizzare l'OVA prima di distribuire l'OVA nella configurazione ha. Creare la libreria di contenuti utilizzando i seguenti passaggi:

#### **Fasi**

- 1. Accedere al client vSphere utilizzando https://vcenterip/ui
- 2. Selezionare i puntini di sospensione orizzontali accanto al client vSphere e selezionare **Libreria di contenuti**.
- 3. Selezionare **Crea** sul lato destro della pagina.
- 4. Fornire un nome per la libreria e creare la libreria di contenuti.
- 5. Accedere alla libreria di contenuti creata.

6. Selezionare **azioni** sul lato destro della pagina, quindi selezionare **Importa elemento** e importare il file OVA.

## <span id="page-4-0"></span>**Preparazione all'implementazione dei tool ONTAP per VMware vSphere**

Prima di iniziare la distribuzione dei tool ONTAP per VMware vSphere, devi conoscere i requisiti di base del backend dello storage, le esigenze applicative e le licenze. Pianifica in anticipo la tua implementazione e decidi come configurare i tool ONTAP per VMware vSphere nel tuo ambiente.

## **Preparazione per l'implementazione**

Di seguito sono elencati i tool ONTAP per i requisiti di VMware vSphere prima di procedere con l'implementazione:

- 1. Configurare e configurare l'ambiente vCenter Server.
- 2. Scaricare il file *.ova*.
- 3. (Facoltativo) usato per l'utente dell'automazione raccogliere il file JSON delle collezioni Postman fornito da NetApp.
- 4. Credenziali vCenter Server padre per distribuire l'OVA. La password di vCenter Server padre non deve contenere questi caratteri speciali (\$, ', ")
- 5. Assicurarsi che l'host o il pool di risorse in cui viene distribuito l'OVA disponga delle risorse minime menzionate nella ["Prerequisiti per la distribuzione degli strumenti ONTAP per VMware vSphere"](#page-2-1) sezione.
- 6. Le credenziali di accesso per l'istanza di vCenter Server a cui si connetteranno gli strumenti ONTAP per VMware vSphere per la post-implementazione per la registrazione.
- 7. Eliminare la cache del browser.
- 8. Per l'implementazione non ha, hai bisogno di tre indirizzi IP gratuiti un indirizzo IP gratuito per il bilanciamento del carico e un indirizzo IP gratuito per il pannello di controllo di Kubernetes e un indirizzo IP per il nodo. Per l'implementazione ha, insieme a questi tre indirizzi IP, saranno necessari altri due indirizzi IP per il secondo e il terzo nodo. I nomi host devono essere mappati agli indirizzi IP liberi sul DNS prima dell'assegnazione. Tutti e cinque gli indirizzi IP devono trovarsi sulla stessa VLAN selezionata per la distribuzione.
- 9. Il modello della libreria di contenuti una volta caricato non deve essere eliminato dopo la distribuzione poiché verrà utilizzato durante i riavvii.
- 10. In un'implementazione multi-vCenter in cui i certificati CA personalizzati sono obbligatori, mappare il nome di dominio su cui il certificato viene rilasciato all'indirizzo IP virtuale. Eseguire un controllo *nslookup* sul nome di dominio per verificare se il dominio viene risolto all'indirizzo IP desiderato. I certificati devono essere creati con il nome di dominio e l'indirizzo IP dell'indirizzo IP del bilanciatore del carico.
- 11. VLAN supportata IPv4/IPv6 pure IPv6 non è supportato. La modalità mista è supportata con VLAN con indirizzi IPv6 e IPv4.
- 12. Server NTP fornito a vCenter Server per Time Sync.
- 13. Indirizzo IP statico Dettagli di configurazione per il nodo o la VM in cui viene distribuito l'OVA (obbligatorio) e altri dettagli.
	- a. Nome host vCenter Server (vCenter dove viene distribuito OVA)
- b. Nome utente vCenter Server (vCenter dove viene distribuito OVA)
- c. Password vCenter Server (vCenter dove viene distribuito OVA)
- d. Pool di risorse
- e. Data LIF (IPv4/IPv6)
- f. LIF di gestione
- g. Nome utente ONTAP
- h. Password ONTAP
- i. Nome SVM
- j. Protocollo
- k. Indirizzi IP virtuali per il piano di controllo di Kubernetes.
- l. Menu a discesa HA/NON ha
- m. Elenco dei nomi host
- n. Indirizzi IP (stringa)
- o. Nome della libreria di contenuti
- p. Nome modello OVF
- q. Gateway IPv6 (opzionale)

## <span id="page-5-0"></span>**Implementa una configurazione non ha a nodo singolo**

È possibile implementare una configurazione a nodo singolo non ha in configurazioni piccole o medie.

- La configurazione piccola non ha contiene 8 CPU e 16 GB di RAM.
- La configurazione media non ha contiene 12 CPU e 24 GB di RAM.

### **Prima di iniziare**

Assicurarsi che il percorso di rete sia presente. La rete di dati dello storage deve essere accessibile dalla rete di gestione delle VM. Esempio: C1\_sti67-vsim-ucs154k\_1679633108::> route di rete create -vserver <SVM> -destination 0,0.0.0/0 -gateway <gateway\_ip>

### **Fasi**

- 1. Accedere al server vSphere.
- 2. Accedere al pool di risorse, al cluster o all'host in cui si desidera distribuire l'OVA.
- 3. Fare clic con il pulsante destro del mouse sulla posizione desiderata e selezionare **Deploy OVF template…** (distribuire modello OVF…).

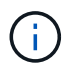

Non implementare la macchina virtuale VMware vSphere con tool ONTAP in un datastore vVol gestito dal reparto IT.

- 4. È possibile immettere l'URL del file *.ova* o navigare alla cartella in cui è stato salvato il file *.ova*, quindi selezionare **Avanti**.
- 5. Selezionare un nome e una cartella per la macchina virtuale e selezionare **Avanti**.
- 6. Selezionare l'host e selezionare **Avanti**
- 7. Rivedere il riepilogo del modello e selezionare **Avanti**.
- 8. Leggere e accettare il contratto di licenza e selezionare **Avanti**.
- 9. Nella finestra **Configurazione**, selezionare la configurazione **distribuzione semplice(S)**, **distribuzione facile(M)** o **distribuzione avanzata(S)** o **distribuzione avanzata(M)**.

L'opzione di implementazione avanzata usa Trident come provisioner di storage dinamico per ONTAP per creare volumi e l'implementazione semplice usa lo storage locale per creare volumi.

- 10. Selezionare il datastore in cui è necessario implementare l'OVA e selezionare **Avanti**.
- 11. Selezionare la rete di origine e di destinazione e selezionare **Avanti**.
- 12. Selezionare la finestra **Personalizza modello** > **Configurazione di sistema**.

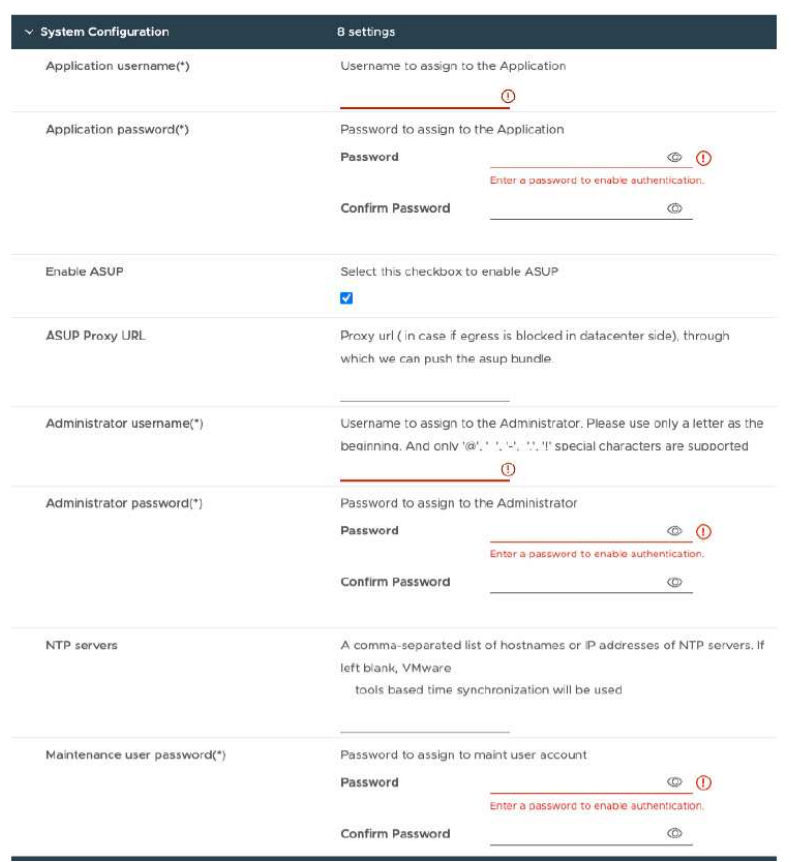

Inserire i seguenti dati: .. Nome utente e password dell'applicazione: Questo nome utente e password vengono utilizzati per registrare sia il provider VASA che SRA in vCenter Server. .. La casella di controllo **Abilita ASUP** è selezionata per impostazione predefinita.

AutoSupport può essere attivato o disattivato solo durante l'implementazione. .. Nel campo **ASUP Proxy URL**, fornire questo URL per evitare il blocco del firewall per la trasmissione dei dati AutoSupport. .. Administrator Username (Nome utente amministratore) e Administrator Password (Password amministratore): Password utilizzata per accedere a Gestione strumenti ONTAP. .. Immettere le informazioni sul server NTP nel campo **Server NTP**. .. Password utente di manutenzione: Consente di accedere a 'Opzioni console manutenzione'. . Nella finestra **Personalizza modello** > **Configurazione distribuzione**, immettere i seguenti dettagli:

+

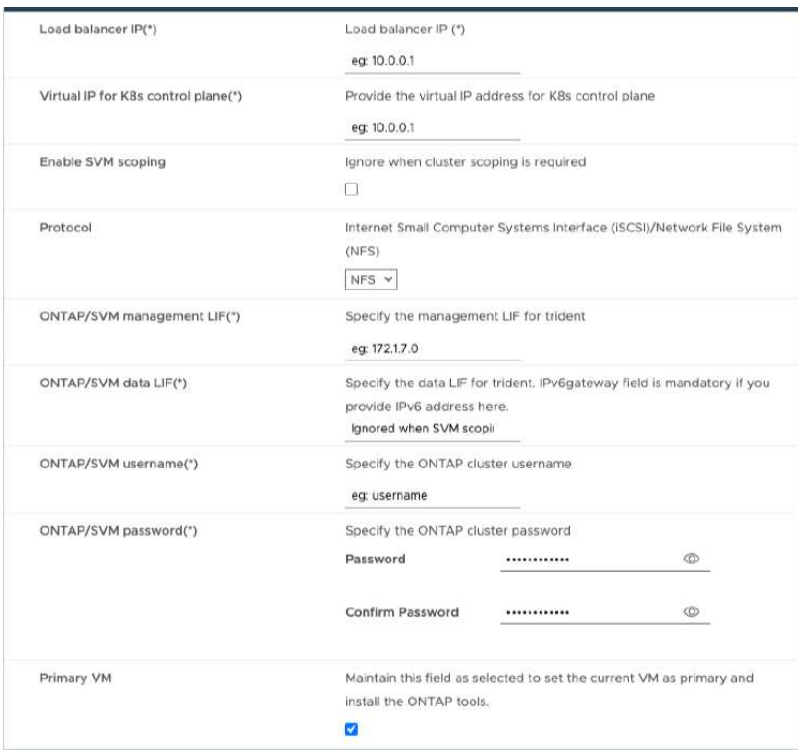

- 1. Inserisci un indirizzo IP disponibile nell'indirizzo IP virtuale per il piano di controllo di Kubernetes. Tutto ciò è necessario per Kubernetes API Server.
- 2. Selezionare l'opzione **attiva ambito SVM** quando si intende utilizzare l'account utente SVM aggiunto direttamente. Per usare ONTAP cluster, non selezionare la casella di controllo.

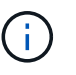

Una volta abilitato l'ambito SVM, dovresti aver già abilitato il supporto SVM con l'indirizzo IP di gestione.

- 3. Selezionare NFS o iSCSI nel campo **protocollo**.
- 4. Inserisci il cluster ONTAP o l'indirizzo IP di gestione SVM nel campo **LIF di gestione ONTAP/SVM**.
- 5. Entra nel cluster ONTAP o nella SVM ONTAP/SVM Data LIF. La LIF dati deve appartenere al protocollo selezionato. Ad esempio, se si seleziona il protocollo iSCSI, deve essere fornita una LIF dati iSCSI.
- 6. Per Storage VM, puoi scegliere di fornire i dettagli relativi alla Storage VM predefinita di ONTAP o creare una nuova Storage VM. Non immettere il valore nel campo **Storage VM** quando è selezionata l'opzione Enable SVM scoping (attiva ambito SVM), poiché questo campo viene ignorato.
- 7. Inserisci il nome utente di ONTAP/SVM. Trident richiede username e password di ONTAP/SVM per creare volumi per memorizzare i dati dei servizi in caso di implementazione avanzata o ha e per recuperare i dati dai volumi durante il guasto dei nodi.
- 8. Inserisci la password ONTAP/SVM. La password di login di ONTAP/SVM per questa Storage VM non deve contenere questi caratteri speciali (\$,',").
- 9. La macchina virtuale primaria è abilitata per impostazione predefinita. Non modificare questa scelta.
	- a. Nella finestra **Personalizza modello** > **Configurazione nodo** immettere le proprietà di rete dell'OVA.

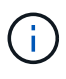

Le informazioni qui fornite verranno convalidate per i modelli corretti durante il processo di installazione. In caso di discrepanza, sulla console Web viene visualizzato un messaggio di errore e viene richiesto di correggere eventuali informazioni errate fornite.

- 10. Immettere il nome host nel campo host name. Sono supportati solo i nomi host composti da lettere maiuscole (A-Z), lettere minuscole (a-z), cifre (0-9) e il trattino (-). Se si desidera configurare lo stack doppio, specificare il nome host mappato all'indirizzo IPv6.
- 11. Immettere l'indirizzo IP (IPv4) mappato al nome host. In caso di doppio stack, fornire qualsiasi indirizzo IP IPv4 disponibile che si trovi nella stessa VLAN dell'indirizzo IPv6.
- 12. Immettere l'indirizzo IPv6 sulla rete distribuita solo quando è necessario utilizzare la doppia leva.
- 13. Specificare la lunghezza del prefisso solo per IPv6.
- 14. Specificare la subnet da utilizzare nella rete distribuita nel campo maschera di rete (solo per IPv4).
- 15. Specificare il gateway sulla rete distribuita.
- 16. Specificare l'indirizzo IP del server DNS principale.
- 17. Specificare l'indirizzo IP del server DNS secondario.
- 18. Specificare il nome del dominio di ricerca da utilizzare quando si risolve il nome host.
- 19. Specificare il gateway IPv6 sulla rete distribuita solo quando è necessario disporre di uno stack doppio.
	- a. Rivedere i dettagli nella finestra **Pronto per il completamento**, selezionare **fine**.

Quando viene creata l'attività di distribuzione, l'avanzamento viene visualizzato nella barra delle applicazioni di vSphere.

b. Accendere la macchina virtuale dopo il completamento dell'attività.

L'installazione viene avviata. È possibile tenere traccia dell'avanzamento dell'installazione nella console Web della VM. Come parte dell'installazione, le configurazioni dei nodi vengono convalidate. Gli input forniti nelle diverse sezioni del modello Personalizza nel modulo OVF vengono convalidati. In caso di discrepanze, viene visualizzata una finestra di dialogo che richiede di intraprendere un'azione correttiva.

- c. Apportare le modifiche necessarie nella finestra di dialogo. Utilizzare il pulsante Tab per spostarsi all'interno del pannello per immettere i valori, **OK** o **Annulla**.
- d. Selezionando **OK**, i valori forniti verranno nuovamente convalidati. È possibile correggere i valori fino a tre volte. Se non si riesce a correggere entro i 3 tentativi, l'installazione del prodotto si interrompe e si consiglia di provare a eseguire l'installazione su una nuova macchina virtuale.
- e. Una volta completata l'installazione, la console Web mostra lo stato degli strumenti ONTAP per VMware vSphere.

## <span id="page-8-0"></span>**Implementazione della configurazione ha**

È possibile configurare tre nodi ha in configurazioni piccole, medie o grandi. L'implementazione HA utilizza Trident per memorizzare i dati dei servizi.

- I tre nodi ha di piccole dimensioni contengono 8 CPU e 16 GB di RAM per nodo.
- I tre nodi ha di medie dimensioni contengono 12 CPU e 24 GB di RAM per nodo.
- I tre nodi ad alta disponibilità di grandi dimensioni contengono 16 CPU e 32 GB di RAM per nodo.

### **Prima di iniziare**

Questa attività offre istruzioni su come installare tre nodi ha in configurazioni piccole, medie o elevate.

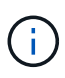

La creazione della libreria di contenuti è un passaggio obbligatorio per la distribuzione della configurazione ha a tre nodi. Vedere ["Scarica gli strumenti di ONTAP"](#page-3-0) per ulteriori informazioni. Scopri di più ["Creazione e utilizzo della libreria di contenuti".](https://blogs.vmware.com/vsphere/2020/01/creating-and-using-content-library.html)

Assicurati di aver importato il tuo OVA nella tua libreria di contenuti. Tenere a portata di mano il nome della libreria dei contenuti e dell'elemento della libreria fornito all'elemento OVA.

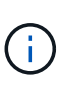

Prima di procedere con la distribuzione, impostare il DRS (Distributed Resource Scheduler) del cluster sull'inventario su 'Conservative' durante l'installazione degli strumenti ONTAP. In questo modo si garantisce che le VM non vengano migrate durante l'installazione.

### **Fasi**

- 1. Per eseguire la distribuzione dal server vSphere:
	- a. Accedere al server vSphere.
	- b. Accedere al pool di risorse o all'host in cui si desidera distribuire l'OVA e fare clic con il pulsante destro del mouse sulla posizione in cui si desidera distribuire la VM, quindi selezionare **Deploy OVF template…**

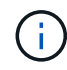

Non implementare la macchina virtuale VMware vSphere con tool ONTAP in un datastore vVol gestito dal reparto IT.

- c. È possibile immettere l'URL del file *.ova* o navigare alla cartella in cui è stato salvato il file *.ova*, quindi selezionare **Avanti**
- 2. Per eseguire la distribuzione dalla libreria di contenuti:
	- a. Vai alla tua libreria di contenuti e fai clic sull'elemento della libreria che desideri distribuire.
	- b. Fare clic su **azioni** > **Nuova VM da questo modello**
- 3. Selezionare un nome e una cartella per la macchina virtuale e selezionare **Avanti**.
- 4. Selezionare l'host e selezionare **Avanti**
- 5. Rivedere il riepilogo del modello e selezionare **Avanti**.
- 6. Leggere e accettare il contratto di licenza e selezionare **Avanti**.
- 7. Nella finestra **Configurazione**, selezionare la configurazione **High-Availability Deployment(S)**, **High-Availability Deployment(M)** o **High-Availability Deployment(L)**, a seconda delle proprie esigenze.
- 8. Selezionare lo spazio di archiviazione per i file di configurazione e del disco, quindi selezionare **Avanti**.
- 9. Selezionare la rete di destinazione per ciascuna rete di origine, quindi selezionare **Avanti**.
- 10. Selezionare la finestra **Personalizza modello** > **Configurazione di sistema**.

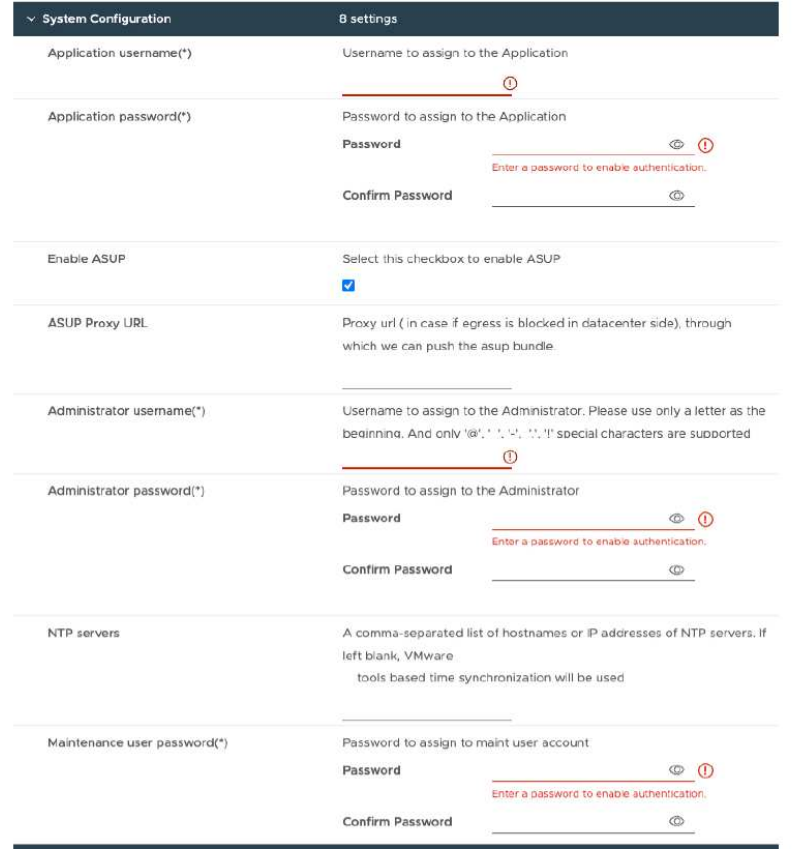

Inserire i seguenti dati:

- a. Nome utente e password dell'applicazione: Questo nome utente e password vengono utilizzati per registrare sia il provider VASA che SRA in vCenter Server.
- b. La casella di controllo **Abilita AutoSupport** è selezionata per impostazione predefinita. AutoSupport può essere attivato o disattivato solo durante l'implementazione.
- c. Nel campo **ASUP Proxy URL**, fornire questo URL per evitare il blocco del firewall per la trasmissione dei dati AutoSupport.
- d. Administrator Username (Nome utente amministratore) e Administrator Password (Password amministratore): Password utilizzata per accedere a ONTAP Tools Manager (Gestione strumenti di gestione).
- e. Immettere le informazioni sul server NTP nel campo **Server NTP**.
- f. Password utente di manutenzione: Consente di accedere a 'Opzioni console manutenzione'.
- 11. Nella finestra **Personalizza modello** > **Configurazione distribuzione**, immettere i seguenti dettagli:

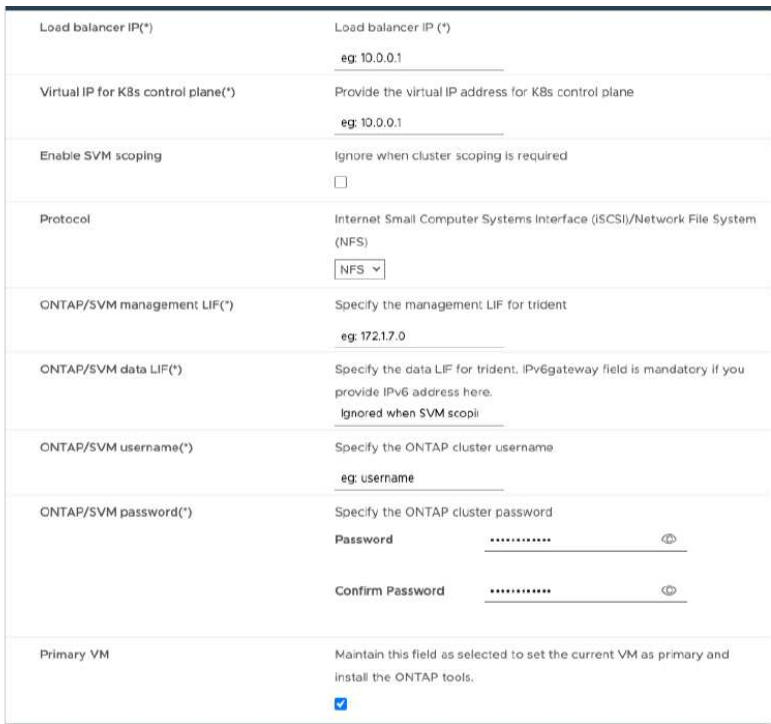

- a. Inserisci un indirizzo IP disponibile nell'indirizzo IP virtuale per il piano di controllo di Kubernetes. Tutto ciò è necessario per Kubernetes API Server.
- b. Nell'opzione di implementazione avanzata, selezionare l'opzione **Enable SVM scoping** (Abilita ambito SVM) quando si intende utilizzare l'account utente SVM aggiunto direttamente. Per usare ONTAP cluster, non selezionare la casella di controllo.

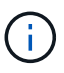

Una volta abilitato l'ambito SVM, dovresti aver già abilitato il supporto SVM con l'indirizzo IP di gestione.

- c. Selezionare NFS o iSCSI nel campo **protocollo**.
- d. Inserisci il cluster ONTAP o l'indirizzo IP di gestione SVM nel campo **LIF di gestione ONTAP/SVM**.
- e. Entra nel cluster ONTAP o nella SVM ONTAP/SVM Data LIF. La LIF dati deve appartenere al protocollo selezionato. Ad esempio, se si seleziona il protocollo iSCSI, deve essere fornita una LIF dati iSCSI.
- f. Per Storage VM, puoi scegliere di fornire i dettagli relativi alla Storage VM predefinita di ONTAP o creare una nuova Storage VM. Non immettere il valore nel campo **Storage VM** quando è selezionata l'opzione Enable SVM scoping (attiva ambito SVM), poiché questo campo viene ignorato.
- g. Inserisci il nome utente di ONTAP/SVM. Trident richiede username e password di ONTAP/SVM per creare volumi per memorizzare i dati dei servizi in caso di implementazione avanzata o ha e per recuperare i dati dai volumi durante il guasto dei nodi.
- h. Inserisci la password ONTAP/SVM. La password di login di ONTAP/SVM per questa Storage VM non deve contenere questi caratteri speciali (\$,',").
- i. La macchina virtuale primaria è abilitata per impostazione predefinita. Non modificare questa scelta.
- 12. Nella finestra **Personalizza modello** > **Dettagli libreria contenuti**, immettere il **Nome libreria contenuti** e il **Nome modello OVF**.
- 13. Nella finestra **Personalizza modello** > **Configurazione vCenter**, fornire i dettagli di vCenter Server in cui è ospitata la libreria di contenuti.
- 14. Nella finestra **Personalizza modello** > **Configurazione nodo**, immettere le proprietà di rete dell'OVA per

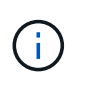

Le informazioni qui fornite verranno convalidate per i modelli corretti durante il processo di installazione. In caso di discrepanza, viene visualizzato un messaggio di errore sulla console Web e viene richiesto di correggere eventuali informazioni errate fornite.

- a. Immettere il nome host. Sono supportati solo i nomi host composti da lettere maiuscole (A-Z), lettere minuscole (a-z), cifre (0-9) e il trattino (-). Se si desidera configurare lo stack doppio, specificare il nome host mappato all'indirizzo IPv6.
- b. Immettere l'indirizzo IP (IPv4) mappato al nome host. In caso di doppio stack, fornire qualsiasi indirizzo IP IPv4 disponibile che si trovi nella stessa VLAN dell'indirizzo IPv6.
- c. Immettere l'indirizzo IPv6 sulla rete distribuita solo quando è necessario disporre di uno stack doppio.
- d. Specificare la lunghezza del prefisso solo per IPv6.
- e. Specificare la subnet da utilizzare nella rete distribuita nel campo maschera di rete (solo per IPv4).
- f. Specificare il gateway sulla rete distribuita.
- g. Specificare l'indirizzo IP del server DNS principale.
- h. Specificare l'indirizzo IP del server DNS secondario.
- i. Specificare il nome del dominio di ricerca da utilizzare quando si risolve il nome host.
- j. Specificare il gateway IPv6 sulla rete distribuita solo quando è necessario disporre di uno stack doppio.
- 15. Nella finestra **Personalizza modello** > **Configurazione nodo 2** e **Configurazione nodo 3**, immettere i seguenti dettagli:
	- a. Nome host 2 e 3 sono supportati solo i nomi host costituiti da lettere maiuscole (A-Z), lettere minuscole (a-z), cifre (0-9) e il carattere speciale trattino (-). Se si desidera configurare lo stack doppio, specificare il nome host mappato all'indirizzo IPv6.
	- b. Indirizzo IP
	- c. Indirizzo IPv6
- 16. Rivedere i dettagli nella finestra **Pronto per il completamento**, selezionare **fine**.

Quando viene creata l'attività di distribuzione, l'avanzamento viene visualizzato nella barra delle applicazioni di vSphere.

17. Accendere la macchina virtuale dopo il completamento dell'attività.

L'installazione viene avviata. È possibile tenere traccia dell'avanzamento dell'installazione nella console Web della VM. Come parte dell'installazione, le configurazioni dei nodi vengono convalidate. Gli input forniti nelle diverse sezioni del modello Personalizza nel modulo OVF vengono convalidati. In caso di discrepanze, viene visualizzata una finestra di dialogo che richiede di intraprendere un'azione correttiva.

- 18. Apportare le modifiche necessarie nella finestra di dialogo. Utilizzare il pulsante Tab per spostarsi all'interno del pannello per immettere i valori, **OK** o **Annulla**.
- 19. Selezionando **OK**, i valori forniti verranno nuovamente convalidati. È possibile correggere i valori fino a 3 volte. Se non si riesce a correggere entro i 3 tentativi, l'installazione del prodotto si interrompe e si consiglia di provare a eseguire l'installazione su una nuova macchina virtuale.
- 20. Una volta completata l'installazione, la console Web mostra lo stato degli strumenti ONTAP per VMware vSphere.

## <span id="page-13-0"></span>**Ripristina i tool ONTAP per la configurazione di VMware vSphere**

In caso di perdita dei tool ONTAP per la configurazione di VMware vSphere, sarà possibile ripristinare i tool ONTAP per la configurazione di VMware vSphere utilizzando i dati disponibili nel volume ONTAP. Quando si perde la configurazione, abbassare la configurazione senza problemi. Puoi ripristinare sia l'implementazione a nodo singolo che le configurazioni ha a tre nodi.

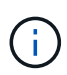

Non puoi ripristinare i tool ONTAP per la configurazione di VMware vSphere in caso di problemi con vCenter Server o il software di gestione dei dati ONTAP.

### **Fasi**

- 1. Accedere al server vSphere.
- 2. Accedere al pool di risorse, al cluster di nodi o all'host in cui si desidera distribuire l'OVA.
- 3. Fare clic con il pulsante destro del mouse sulla posizione desiderata e selezionare **Deploy OVF template** (distribuire modello OVF\*).
- 4. È possibile immettere l'URL del file *.ova* o navigare alla cartella in cui è stato salvato il file *.ova*, quindi selezionare **Avanti**.

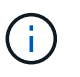

È necessario utilizzare la stessa build OVA utilizzata per l'installazione della configurazione di ripristino.

- 5. Selezionare un nome e una cartella per la macchina virtuale e selezionare **Avanti**.
- 6. Selezionare l'host e selezionare **Avanti**.
- 7. Rivedere il riepilogo del modello e selezionare **Avanti**.
- 8. Leggere e accettare il contratto di licenza e selezionare **Avanti**.
- 9. Nella finestra **Configurazione**, selezionare l'opzione **Ripristino**.
- 10. Nella finestra **Seleziona archiviazione**, selezionare lo spazio di archiviazione per le configurazioni e i file del disco.
- 11. Nella finestra **Seleziona reti**, selezionare una rete di destinazione per ciascuna rete di origine.

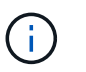

Devi mantenere l'indirizzo IP del bilanciatore del carico e l'indirizzo IP del Kubernetes API Server. È possibile modificare l'indirizzo IP del nodo oppure mantenere lo stesso indirizzo IP.

- 12. Selezionare la finestra **Personalizza modello** > **Configurazione di sistema**. Inserire i seguenti dati:
	- a. Nome utente e password dell'applicazione: Questo nome utente e password vengono utilizzati per registrare sia il provider VASA che SRA in vCenter Server. Questo può essere diverso dal nome utente e dalla password forniti durante la distribuzione iniziale.
	- b. La casella di controllo **Abilita ASUP** è selezionata per impostazione predefinita.

AutoSupport può essere attivato o disattivato solo durante l'implementazione. .. Nel campo **ASUP Proxy URL**, fornire questo URL per evitare il blocco del firewall per la trasmissione dei dati AutoSupport. .. Administrator Username (Nome utente amministratore) e Administrator Password (Password amministratore): Password utilizzata per accedere a Gestione strumenti ONTAP. Questo può essere diverso dal nome utente e dalla

password forniti durante la distribuzione iniziale. .. Immettere le informazioni sul server NTP nel campo **Server NTP**. .. Maintenance user password (Password utente di manutenzione): Questa opzione consente di accedere alle opzioni della console di manutenzione. . Nella finestra **Personalizza modello** > **Configurazione distribuzione**, immettere i dettagli forniti durante la distribuzione. Tutti i valori di questa sezione devono essere uguali a quelli forniti durante l'implementazione iniziale, ad eccezione del valore di LIF dei dati.

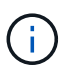

Non modificare il nome della SVM storage, in quanto su cui sono archiviati i dati di recovery. Ciò si applica anche all'account utente SVM aggiunto direttamente. . Nel caso di recovery hadeployment, fornisci i seguenti dettagli: .. Dettagli della libreria di contenuti. .. Dettagli di configurazione di vCenter. . Nella finestra **Customize template** > **Node Configuration** (Personalizza modello\* > **Configurazione nodo**) immettere i dettagli come da impostazione che si sta tentando di ripristinare, non ha o ha. . Rivedere i dettagli nella finestra **Pronto per il completamento**, selezionare **fine**.

+ Quando viene creata l'attività di distribuzione, l'avanzamento viene visualizzato nella barra delle applicazioni di vSphere. . Accendere la macchina virtuale dopo il completamento dell'attività.

+ L'installazione viene avviata. È possibile tenere traccia dell'avanzamento dell'installazione nella console Web della VM. Come parte dell'installazione, le configurazioni dei nodi vengono convalidate. Gli input forniti nelle diverse sezioni del modello Personalizza nel modulo OVF vengono convalidati. In caso di discrepanze, viene visualizzata una finestra di dialogo che richiede di intraprendere un'azione correttiva. . Apportare le modifiche necessarie nella finestra di dialogo. Utilizzare il pulsante Tab per spostarsi all'interno del pannello per immettere i valori, **OK** o **Annulla**. . Selezionando **OK** o **Annulla**, i valori forniti verranno nuovamente convalidati. È possibile correggere i valori per 3 volte. Se non si riesce a correggere entro i 3 tentativi, l'installazione del prodotto si interrompe e si consiglia di provare a eseguire l'installazione su una nuova macchina virtuale. . Una volta completata l'installazione, la console Web mostra lo stato degli strumenti ONTAP per VMware vSphere. Una volta completata l'installazione, è necessario modificare manualmente i requisiti hardware in base alle linee guida riportate nella ["Prerequisiti per la distribuzione degli strumenti](#page-2-1) [ONTAP per VMware vSphere"](#page-2-1) pagina.

## <span id="page-14-0"></span>**Codici di errore di distribuzione**

Potrebbero verificarsi codici di errore durante gli strumenti ONTAP per le operazioni di distribuzione, riavvio e ripristino di VMware vSphere. I codici di errore sono composti da cinque cifre, in cui le prime due rappresentano lo script che ha riscontrato il problema e le ultime tre cifre rappresentano il flusso di lavoro specifico all'interno dello script.

Tutti i registri degli errori vengono registrati nel file ansible-perl-errors.log per facilitare il monitoraggio e la risoluzione dei problemi. Questo file di registro contiene il codice di errore e l'attività Ansible non riuscita.

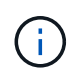

I codici di errore forniti in questa pagina sono solo a scopo di riferimento. Se l'errore persiste o se non è stata menzionata alcuna soluzione, contattare il team di supporto.

Nella tabella seguente sono elencati i codici di errore e i nomi dei file corrispondenti.

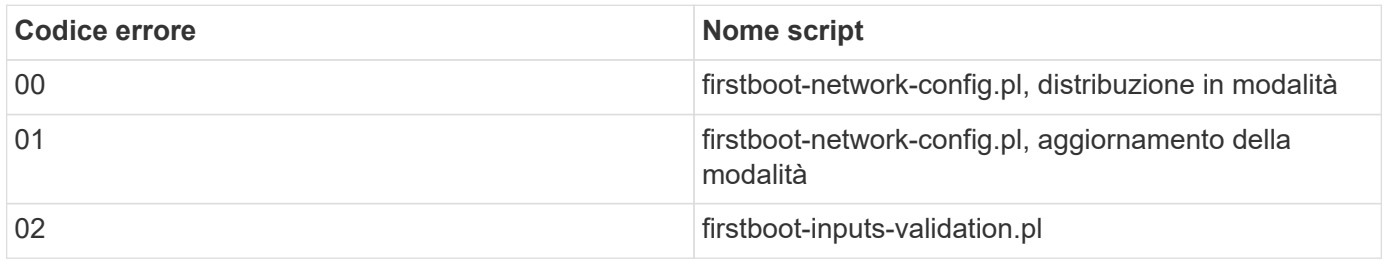

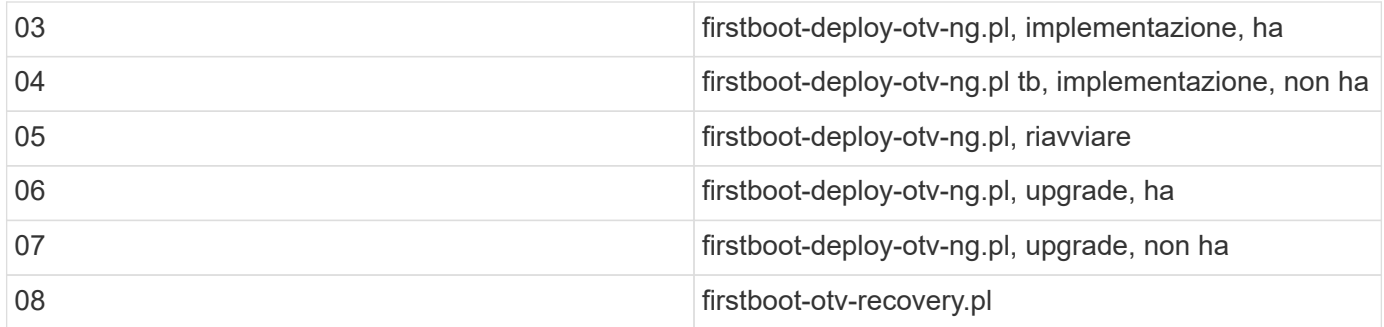

Le ultime tre cifre del codice di errore indicano l'errore specifico del flusso di lavoro nello script:

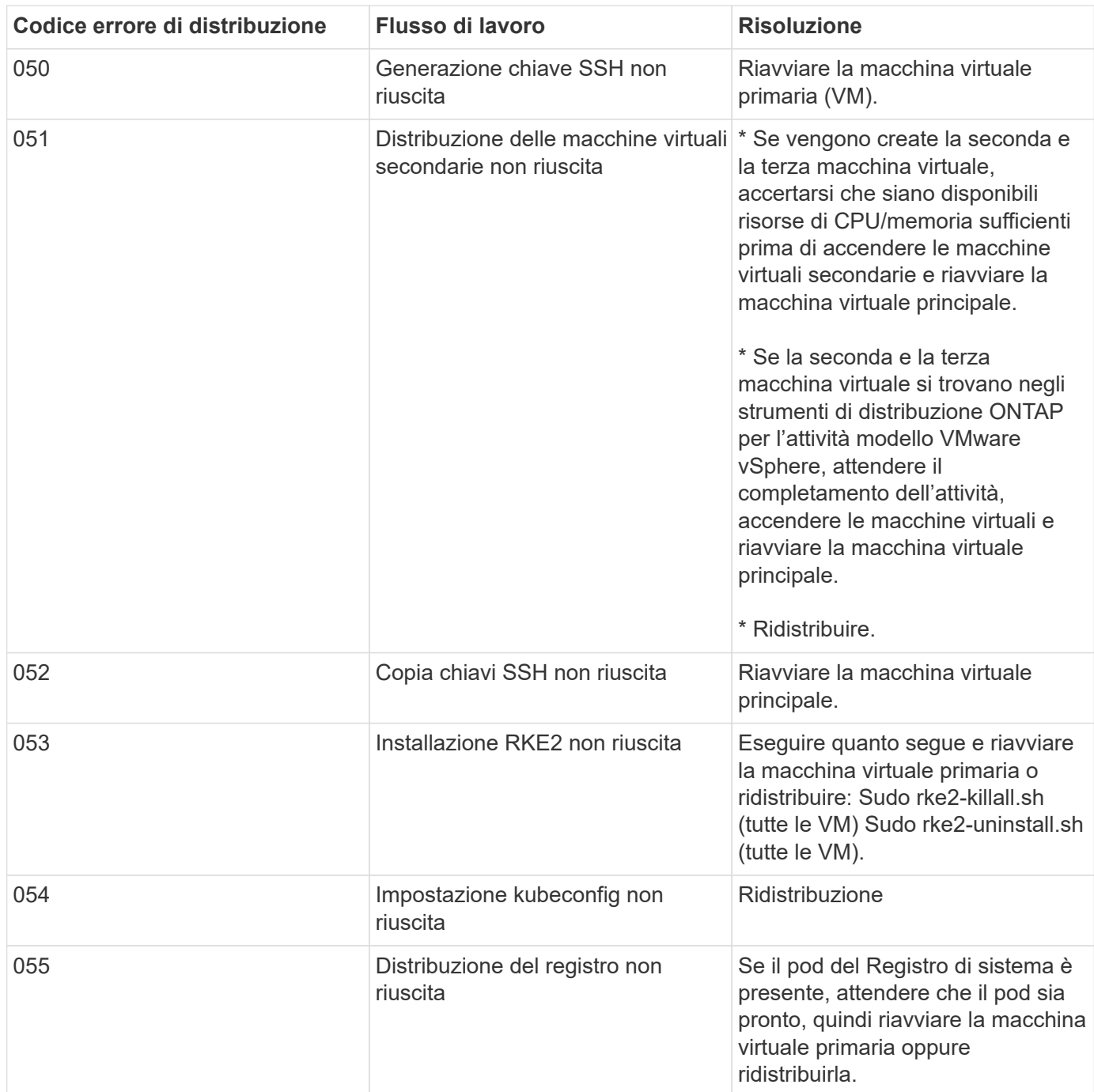

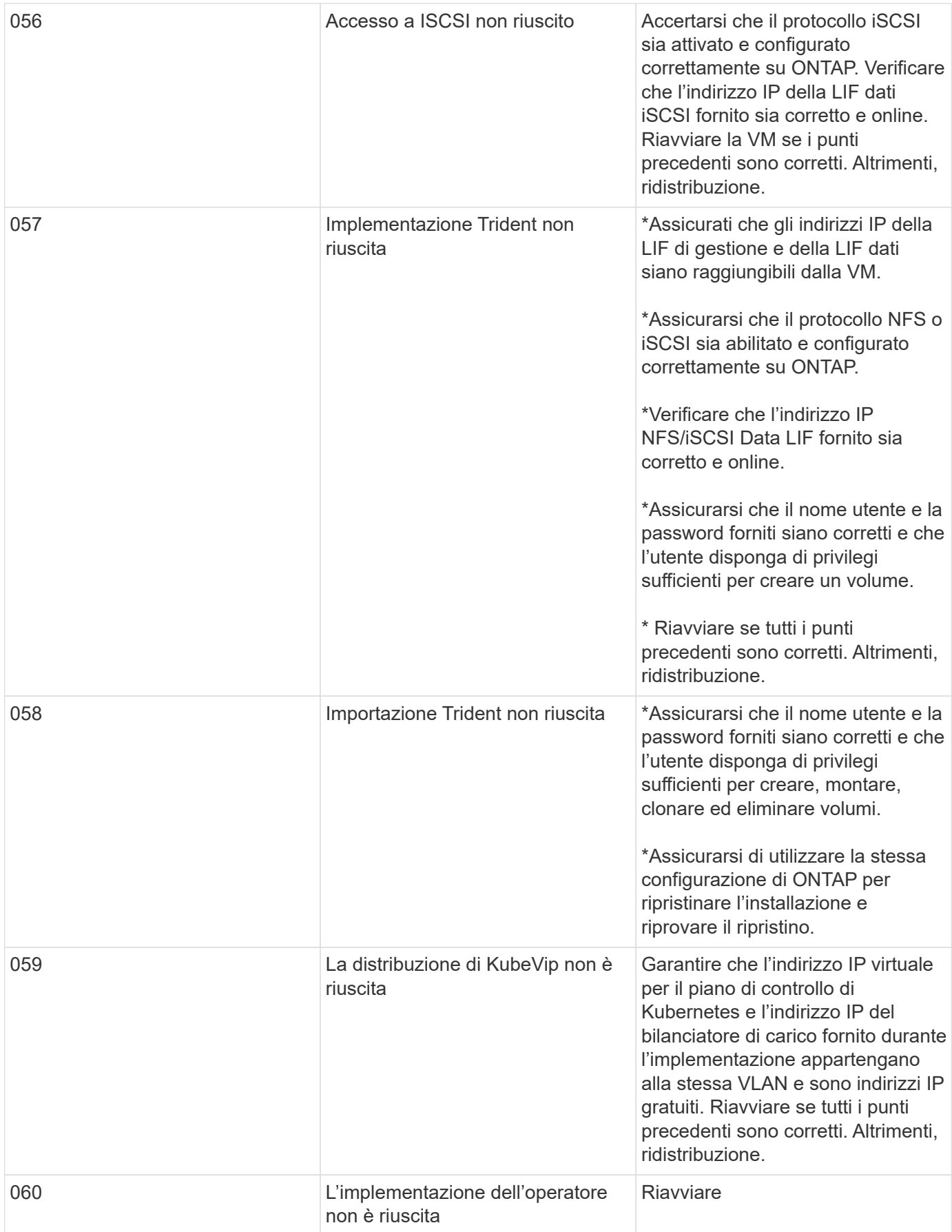

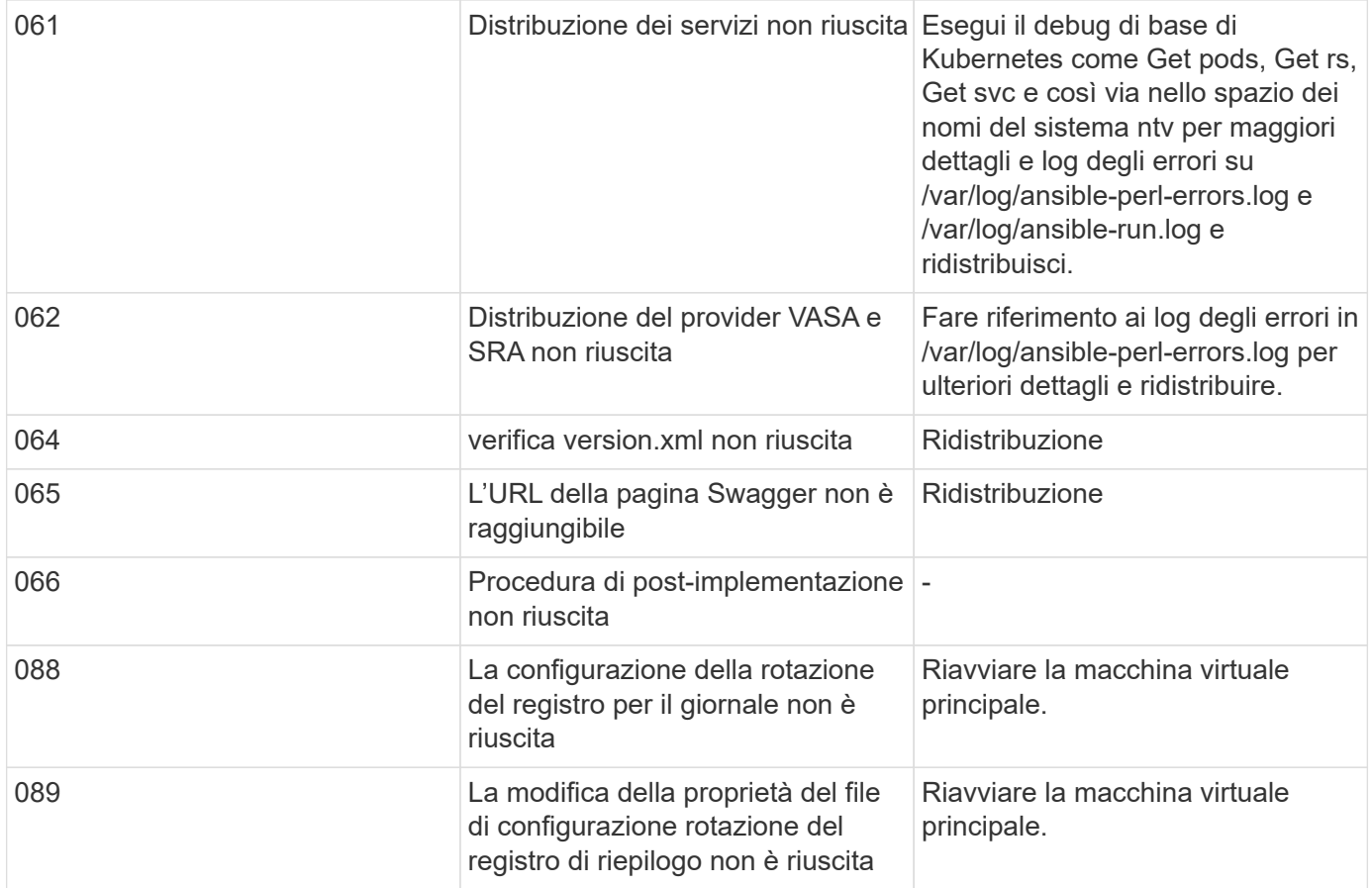

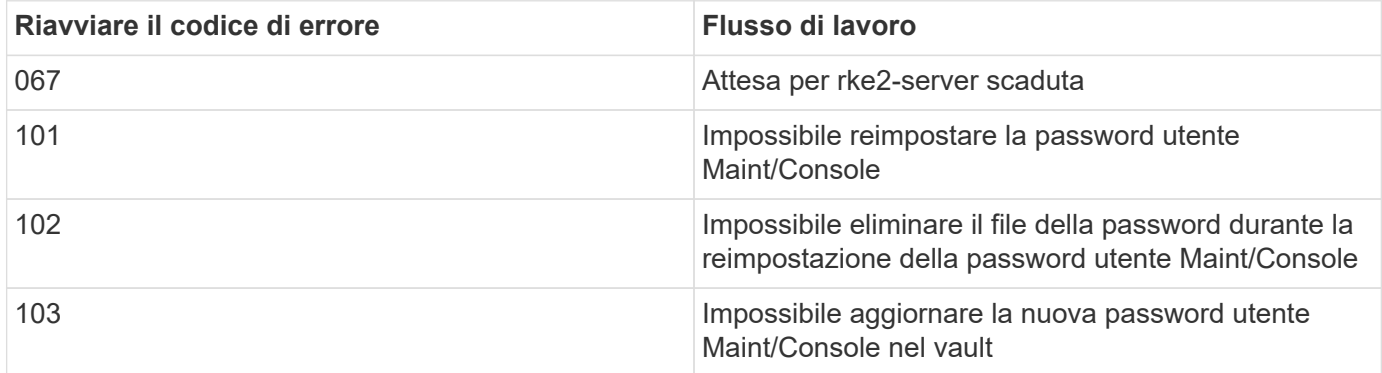

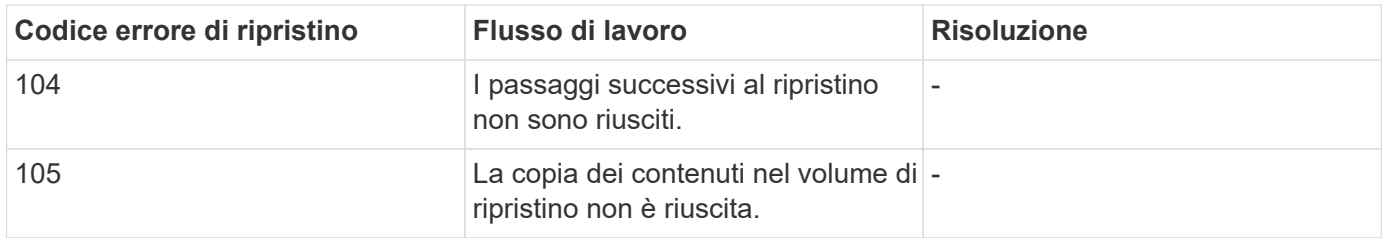

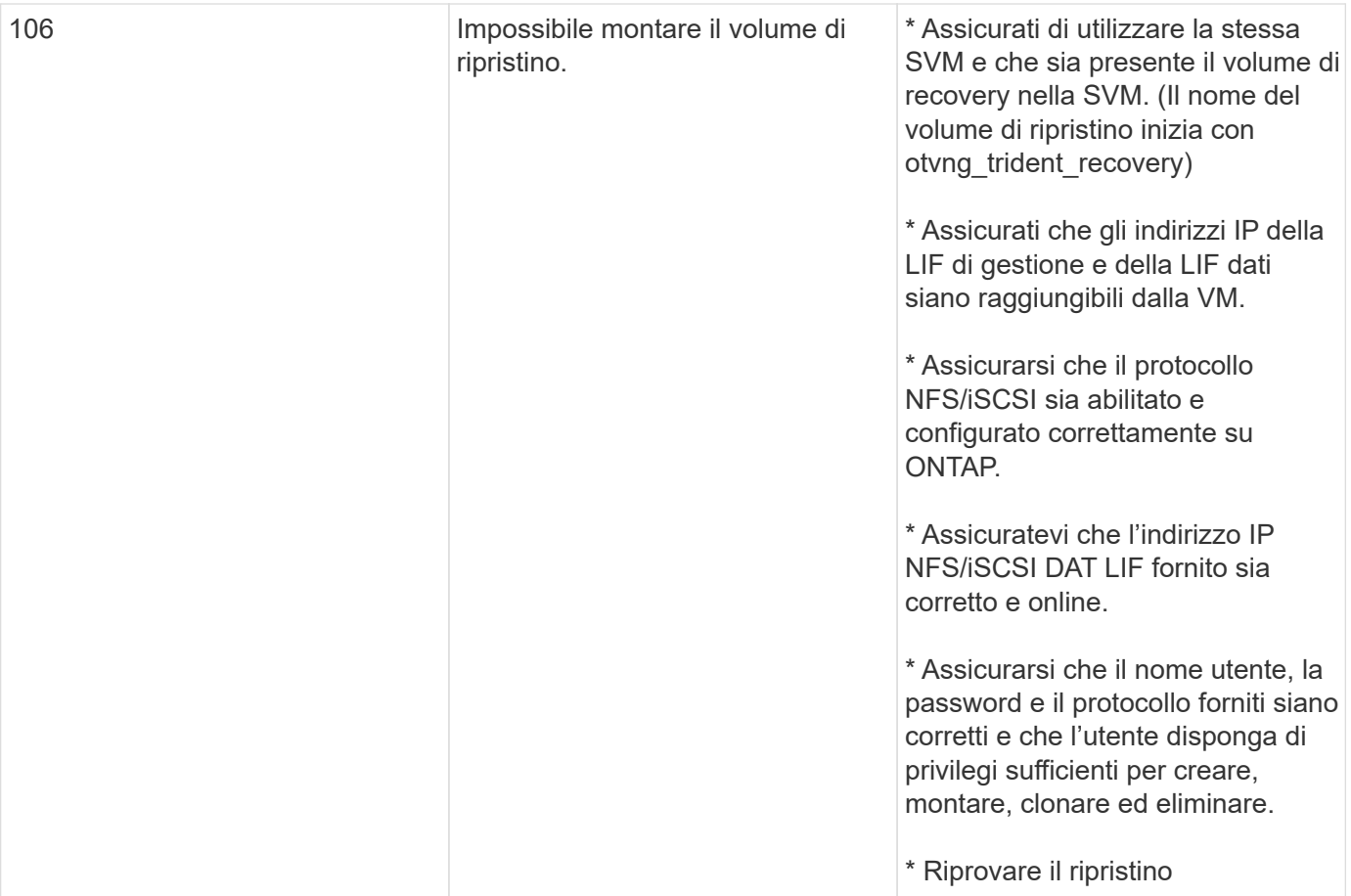

#### **Informazioni sul copyright**

Copyright © 2024 NetApp, Inc. Tutti i diritti riservati. Stampato negli Stati Uniti d'America. Nessuna porzione di questo documento soggetta a copyright può essere riprodotta in qualsiasi formato o mezzo (grafico, elettronico o meccanico, inclusi fotocopie, registrazione, nastri o storage in un sistema elettronico) senza previo consenso scritto da parte del detentore del copyright.

Il software derivato dal materiale sottoposto a copyright di NetApp è soggetto alla seguente licenza e dichiarazione di non responsabilità:

IL PRESENTE SOFTWARE VIENE FORNITO DA NETAPP "COSÌ COM'È" E SENZA QUALSIVOGLIA TIPO DI GARANZIA IMPLICITA O ESPRESSA FRA CUI, A TITOLO ESEMPLIFICATIVO E NON ESAUSTIVO, GARANZIE IMPLICITE DI COMMERCIABILITÀ E IDONEITÀ PER UNO SCOPO SPECIFICO, CHE VENGONO DECLINATE DAL PRESENTE DOCUMENTO. NETAPP NON VERRÀ CONSIDERATA RESPONSABILE IN ALCUN CASO PER QUALSIVOGLIA DANNO DIRETTO, INDIRETTO, ACCIDENTALE, SPECIALE, ESEMPLARE E CONSEQUENZIALE (COMPRESI, A TITOLO ESEMPLIFICATIVO E NON ESAUSTIVO, PROCUREMENT O SOSTITUZIONE DI MERCI O SERVIZI, IMPOSSIBILITÀ DI UTILIZZO O PERDITA DI DATI O PROFITTI OPPURE INTERRUZIONE DELL'ATTIVITÀ AZIENDALE) CAUSATO IN QUALSIVOGLIA MODO O IN RELAZIONE A QUALUNQUE TEORIA DI RESPONSABILITÀ, SIA ESSA CONTRATTUALE, RIGOROSA O DOVUTA A INSOLVENZA (COMPRESA LA NEGLIGENZA O ALTRO) INSORTA IN QUALSIASI MODO ATTRAVERSO L'UTILIZZO DEL PRESENTE SOFTWARE ANCHE IN PRESENZA DI UN PREAVVISO CIRCA L'EVENTUALITÀ DI QUESTO TIPO DI DANNI.

NetApp si riserva il diritto di modificare in qualsiasi momento qualunque prodotto descritto nel presente documento senza fornire alcun preavviso. NetApp non si assume alcuna responsabilità circa l'utilizzo dei prodotti o materiali descritti nel presente documento, con l'eccezione di quanto concordato espressamente e per iscritto da NetApp. L'utilizzo o l'acquisto del presente prodotto non comporta il rilascio di una licenza nell'ambito di un qualche diritto di brevetto, marchio commerciale o altro diritto di proprietà intellettuale di NetApp.

Il prodotto descritto in questa guida può essere protetto da uno o più brevetti degli Stati Uniti, esteri o in attesa di approvazione.

LEGENDA PER I DIRITTI SOTTOPOSTI A LIMITAZIONE: l'utilizzo, la duplicazione o la divulgazione da parte degli enti governativi sono soggetti alle limitazioni indicate nel sottoparagrafo (b)(3) della clausola Rights in Technical Data and Computer Software del DFARS 252.227-7013 (FEB 2014) e FAR 52.227-19 (DIC 2007).

I dati contenuti nel presente documento riguardano un articolo commerciale (secondo la definizione data in FAR 2.101) e sono di proprietà di NetApp, Inc. Tutti i dati tecnici e il software NetApp forniti secondo i termini del presente Contratto sono articoli aventi natura commerciale, sviluppati con finanziamenti esclusivamente privati. Il governo statunitense ha una licenza irrevocabile limitata, non esclusiva, non trasferibile, non cedibile, mondiale, per l'utilizzo dei Dati esclusivamente in connessione con e a supporto di un contratto governativo statunitense in base al quale i Dati sono distribuiti. Con la sola esclusione di quanto indicato nel presente documento, i Dati non possono essere utilizzati, divulgati, riprodotti, modificati, visualizzati o mostrati senza la previa approvazione scritta di NetApp, Inc. I diritti di licenza del governo degli Stati Uniti per il Dipartimento della Difesa sono limitati ai diritti identificati nella clausola DFARS 252.227-7015(b) (FEB 2014).

#### **Informazioni sul marchio commerciale**

NETAPP, il logo NETAPP e i marchi elencati alla pagina<http://www.netapp.com/TM> sono marchi di NetApp, Inc. Gli altri nomi di aziende e prodotti potrebbero essere marchi dei rispettivi proprietari.